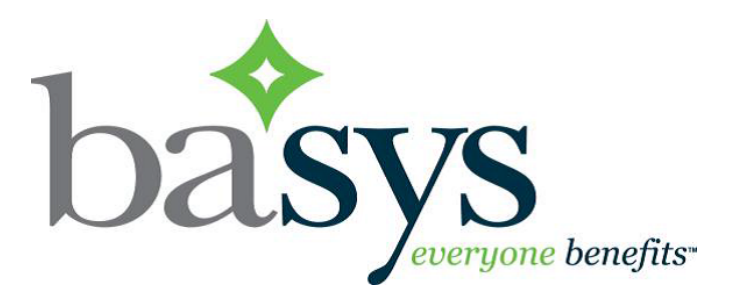

# **EmployerXG V2**

### **Getting Started**

August 2016

© 2015 basys, inc. All Rights Reserved. Proprietary and Confidential Use Only. This material contains confidential, proprietary information of basys, Inc. Use or disclosure of the information contained in this material(or any part there-of), without the express written consent of basys, Inc., is strictly prohibited. No part of this material may be used, reproduced, modified, distributed, transmitted or disclosed (in any form or by any means, including electronically or otherwise), except as otherwise specifically permitted by the end-user software license applicable to this material.

#### **Portal Authorization Sheet**

When signing up for EmployerXG, you will need the following information to log in for the first time.

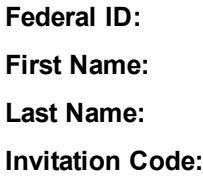

After you complete the sign-up process, you will be able to log in with your Username and Password.

## **Signing Up**

- 1. Access the EmployerXG website.
- 2. Before you can sign in for the first time, you need to create an account. To begin this process, click the **Sign Up** link located at the bottom right of the screen.

The **Sign Up** screen displays, from which you create a user name and profile.

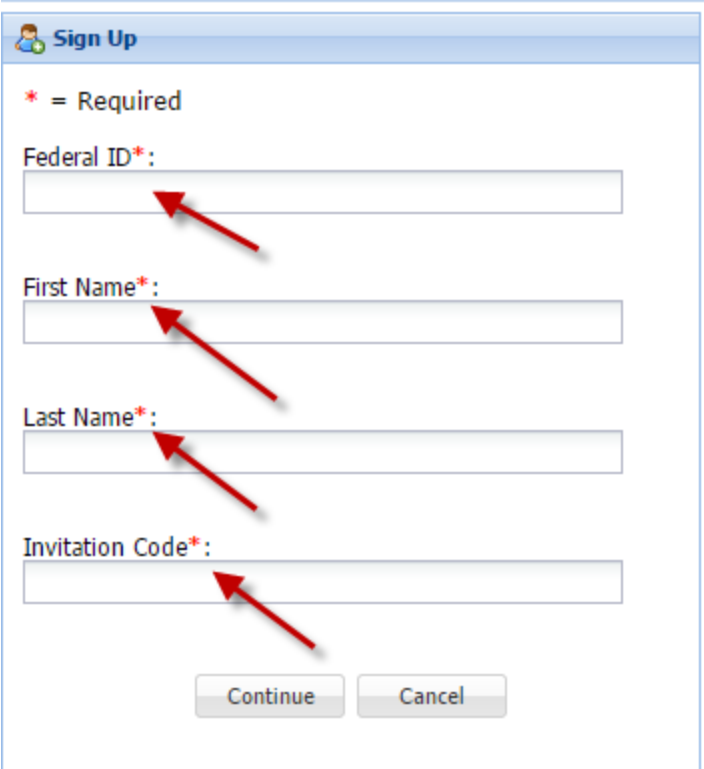

- 3. Enter your **Federal ID** number (with no dash) exactly as it appears on the Portal Authorization sheet.
- 4. Enter your **First Name** and **Last Name** exactly as it appears on the Portal Authorization sheet.
- 5. Enter the **Invitation Code** exactly as it appears on the Portal Authorization sheet.
- 6. Click the **Continue** button and the screen changes to display user credential fields (see following screen).

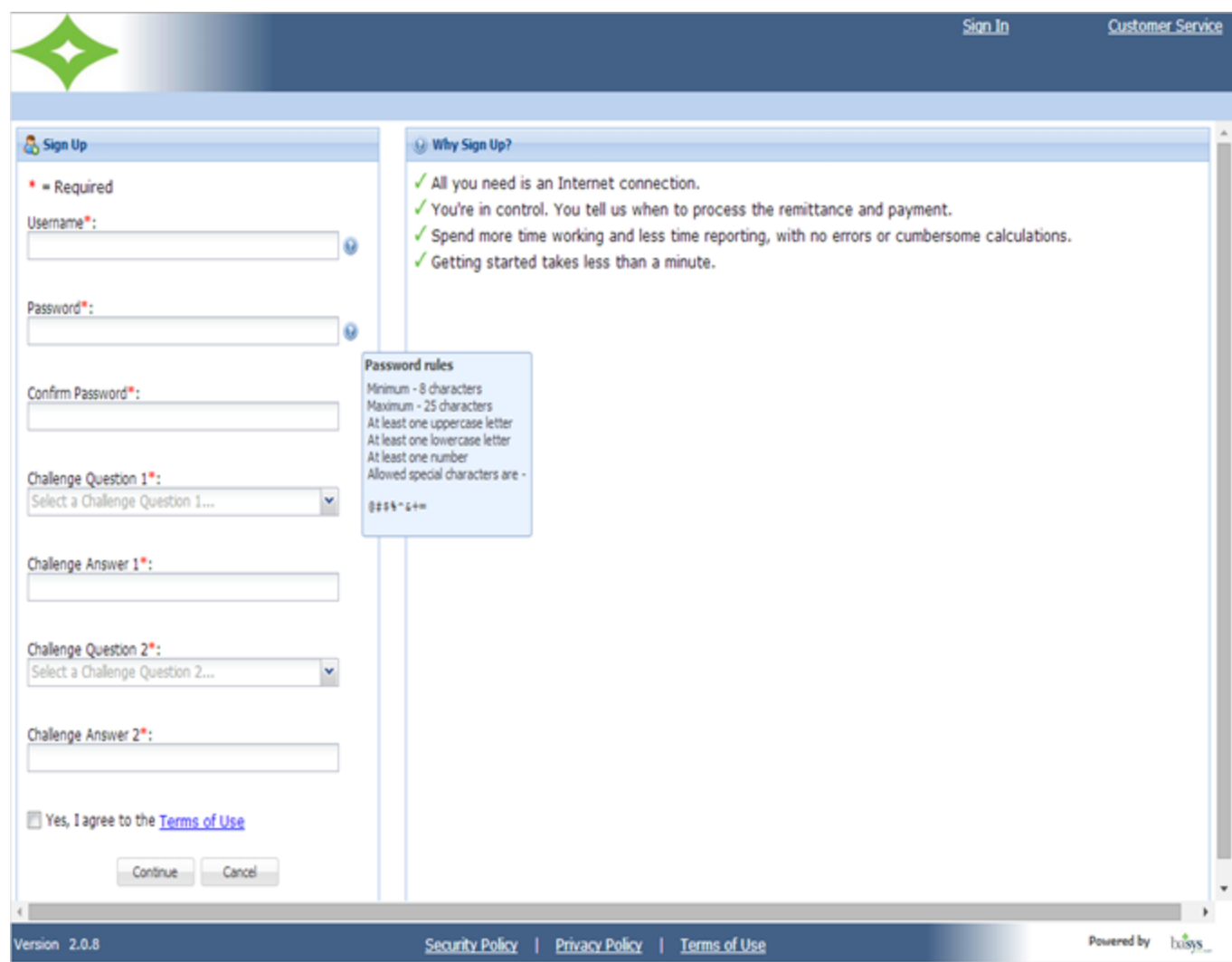

- 7. Enter a **Username** and **Password**. *Note*: To view the requirements for your username and password, hover your mouse over the blue icon next to the fields.
- 8. Confirm your Password.
- 9. Select your **Challenge Questions** and **Answers**.
- 10. View the **Terms of Use** and select the "**Yes, I agree to the Terms of Use**" checkbox.
- 11. Click **Continue**.

Your account is created and you may sign in with your username and password (see following screen example).

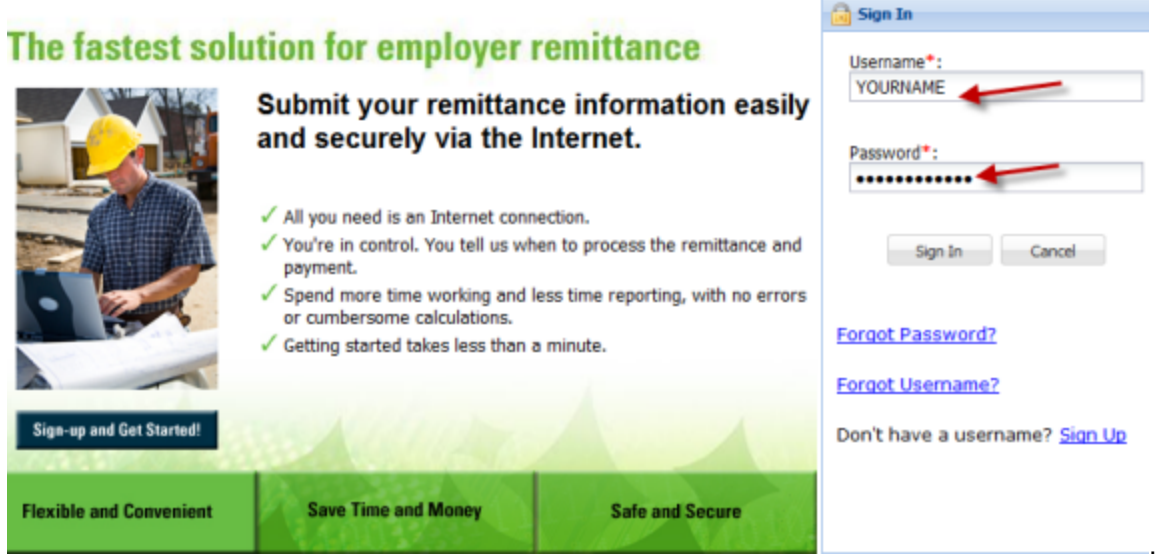

#### **Open a remittance**

- 1. On the **Home** tab, click the arrow to the right of the **Group** field and select a Group from the dropdown menu if the default Group is not the one you want.
- 2. From the **Your Remittances Due** table, click on the remittance that you want to open and to which you want to add information.

The selected remittance displays (see following example).

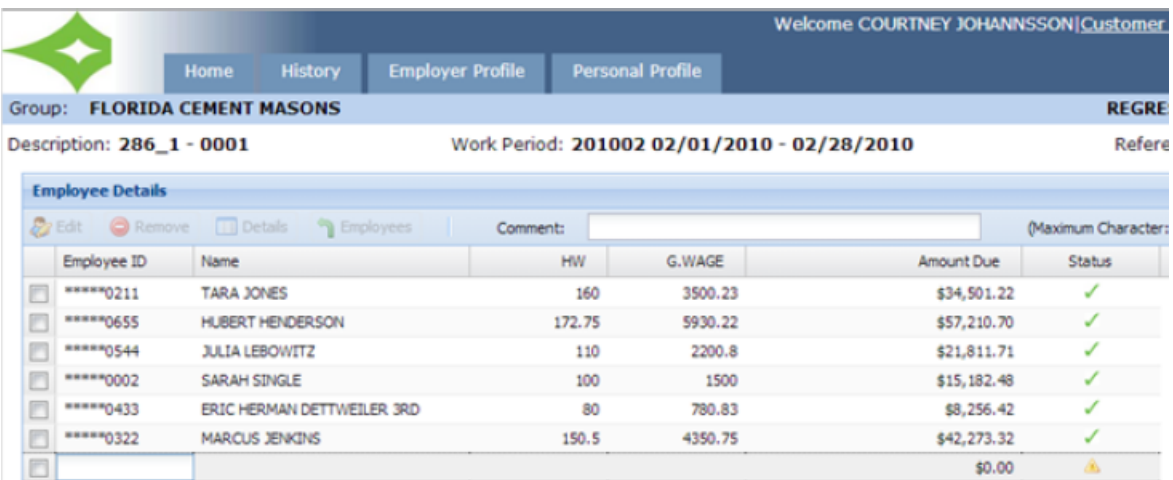

3. Enter the **ID** number of the employee that you want to add to the remittance and press **Enter** or the Tab key (see following screen example).

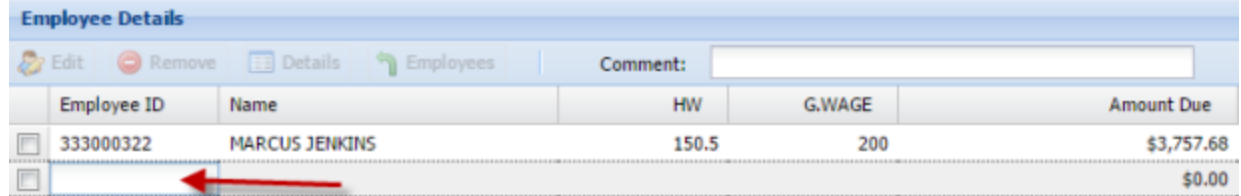

- 4. At a minimum, for each employee that you add, complete the required fields which are indicated by an asterisk.
- 5. Click **Save**.
- 6. Click the **Pay** button, if desired.

#### **Copy a remittance**

- 1. From the **Your Remittances Due** table, select a remittance to copy to.
- 2. From the **Copy Remittance** box, select the remittance to copy from.

#### 3. Click **Continue**.

4. Complete the remittance information and select **Pay** to submit your remittance.